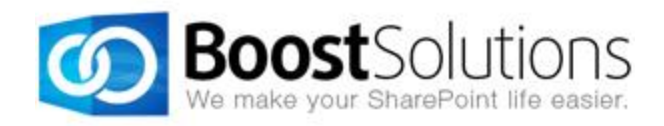

# **Batch Check In 2.0**

# **User Guide**

## **Copyright**

Copyright © 2008-2013 BoostSolutions Co., Ltd. All rights reserved.

All materials contained in this publication are protected by Copyright and no part of this publication may be reproduced, modified, displayed, stored in a retrieval system, or transmitted in any form or by any means, electronic, mechanical, photocopying, recording or otherwise, without the prior written consent of BoostSolutions.

Our web site: [http://www.boostsolutions.com](http://www.boostsolutions.com/)

## **Contents**

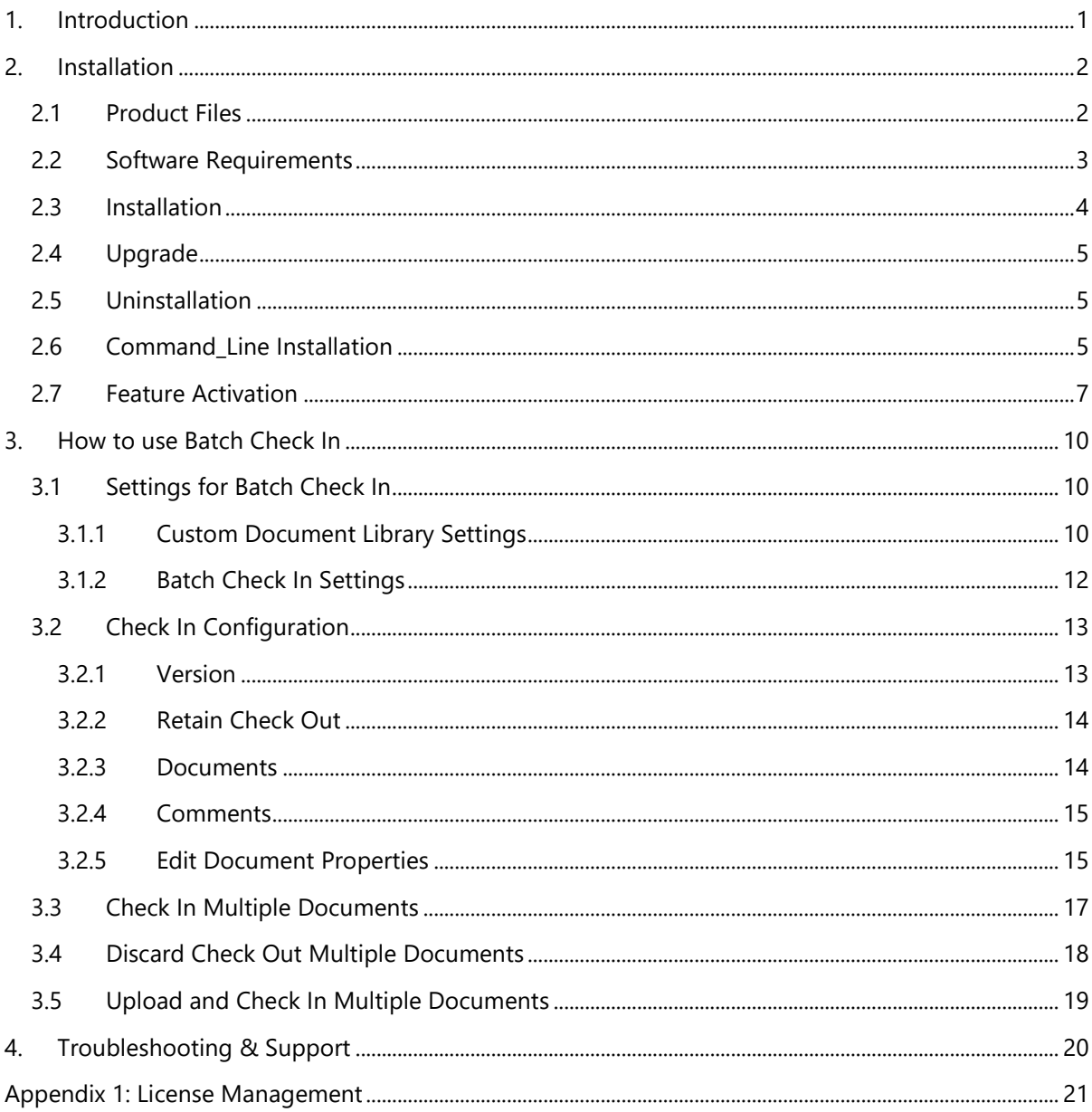

# <span id="page-4-0"></span>**1. Introduction**

Batch Check In greatly enhances the default SharePoint Check In function, you are allowed to check in multiple documents and bulk edit the documents properties all at one time.

The user guide is used to instruct the users to configure and use the product.

For the latest copy of this and other guides, please visit our document center:

<http://www.boostsolutions.com/download-documentation.html>

# <span id="page-5-0"></span>**2. Installation**

# <span id="page-5-1"></span>**2.1 Product Files**

After you download and unzip the Batch Check In zip file from [www.boostsolutions.com,](http://www.boostsolutions.com/) you will find the following files:

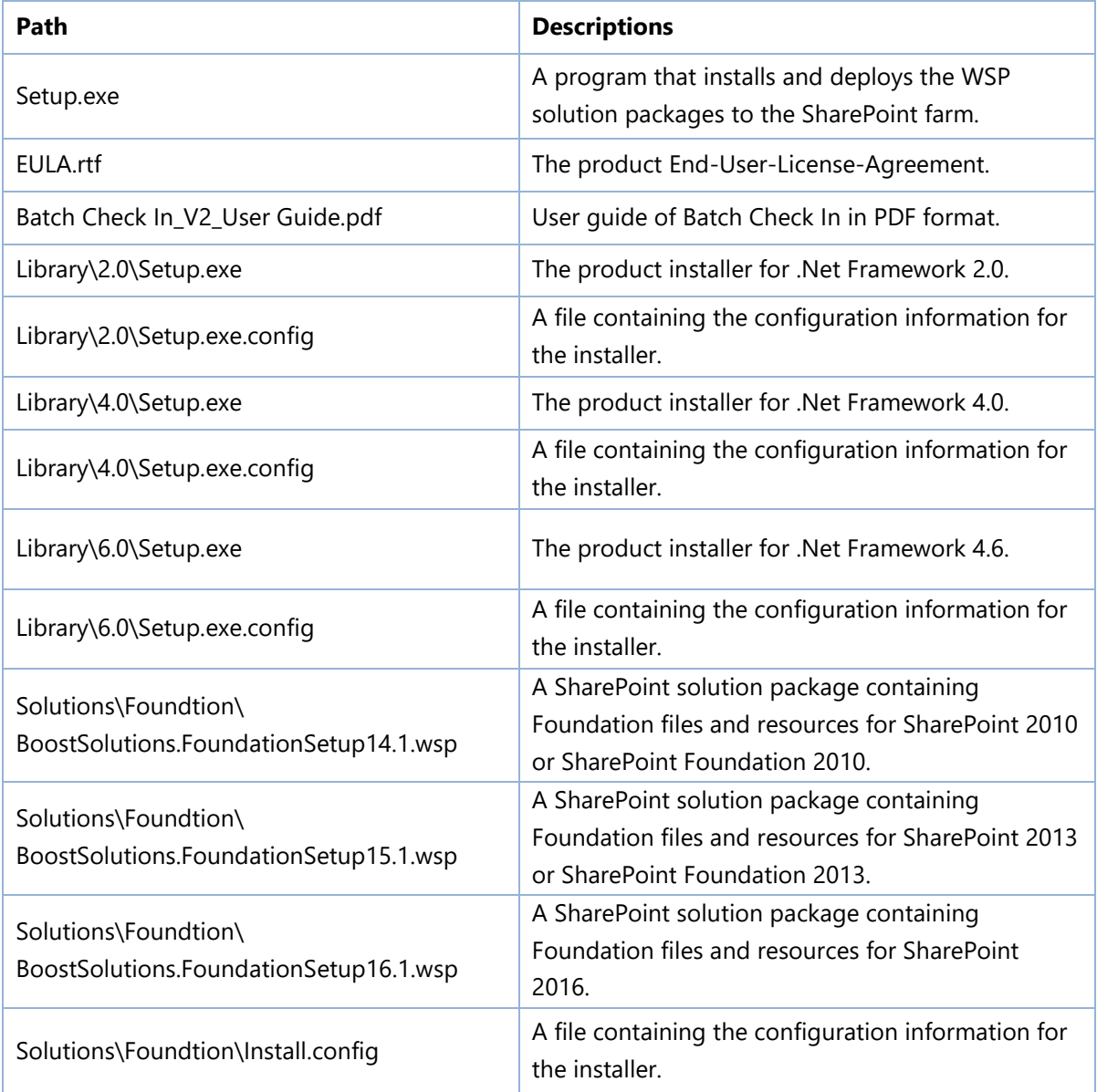

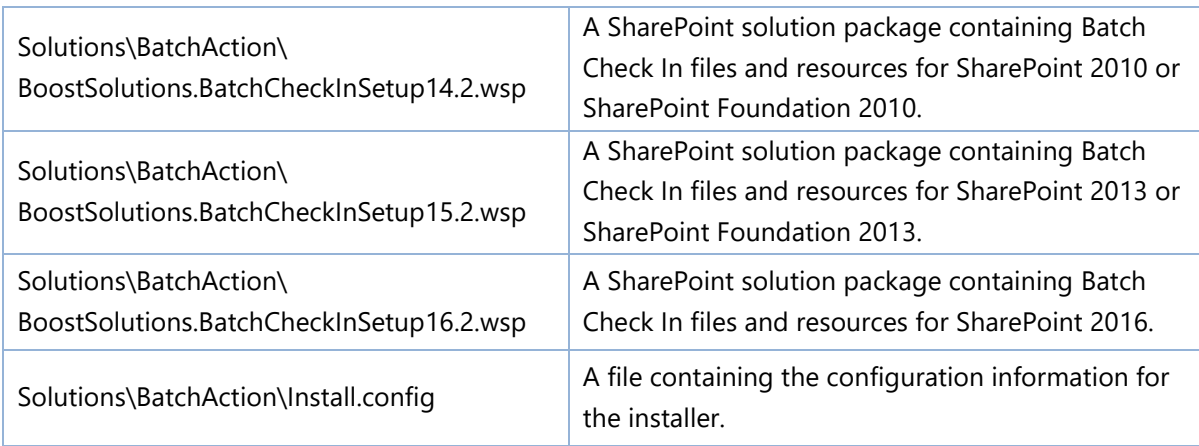

# <span id="page-6-0"></span>**2.2 Software Requirements**

Before you install Batch Check In, ensure your system meets the following requirements:

## **SharePoint 2016**

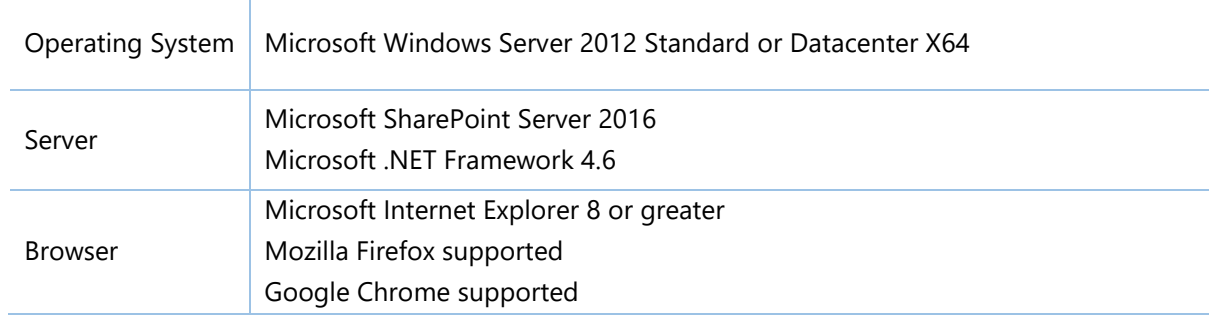

## **SharePoint 2013**

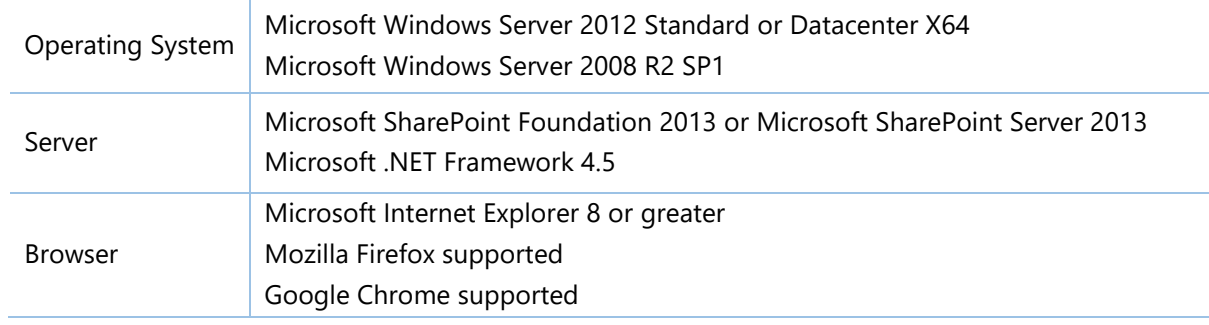

## **SharePoint 2010**

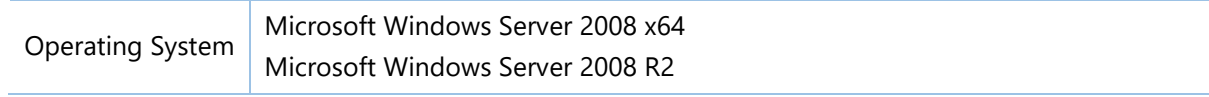

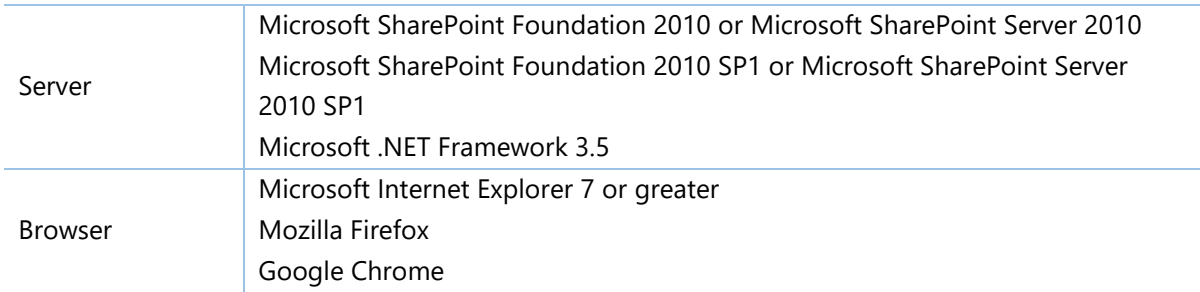

# <span id="page-7-0"></span>**2.3 Installation**

Follow these steps to install Batch Check In on your SharePoint servers.

## **Installation Preconditions**

Before you start installing the product, please make sure these services are started on your SharePoint servers: **SharePoint Administration** and **SharePoint Timer**.

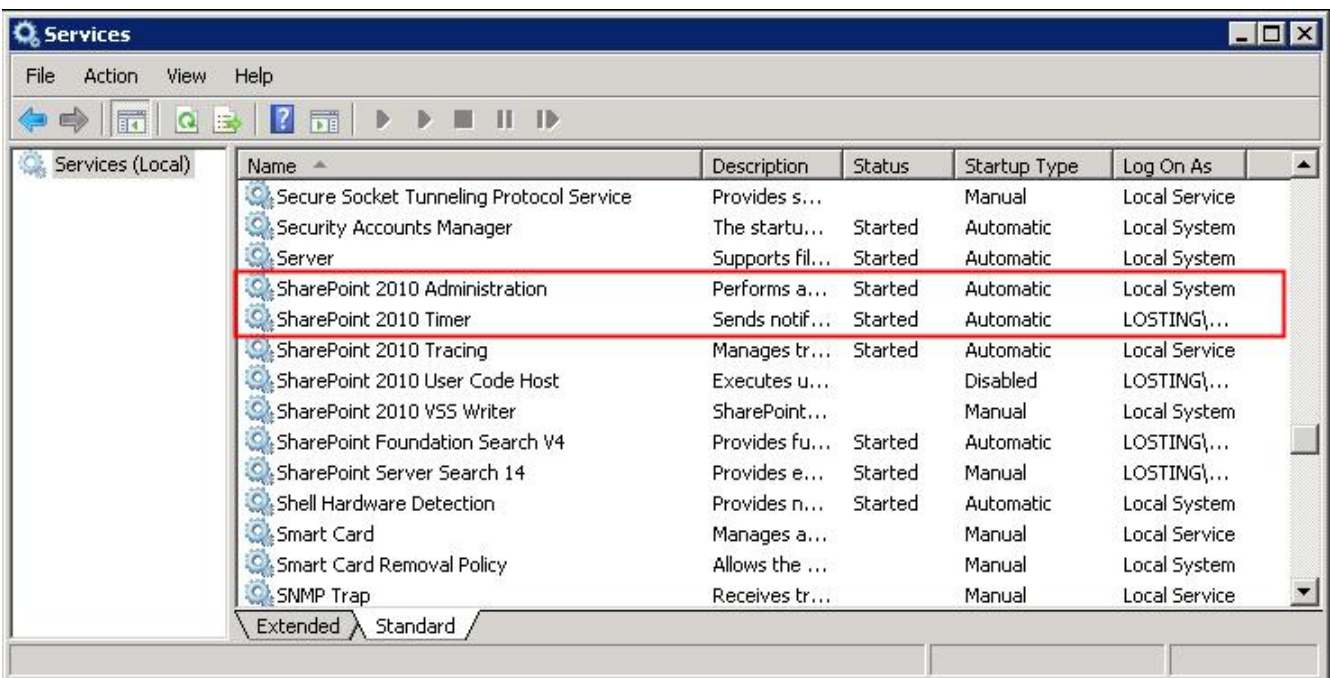

Batch Check In must be run on one front-end Web server in the SharePoint farm where **Microsoft SharePoint Foundation Web Application services** are running. Check **Central Administration System Settings** for a list of servers running this service.

## **Required Permissions**

To perform this procedure, you must have specific permissions and rights.

Member of the local server's **Administrators** group.

Member of the **Farm Administrators** group.

#### **To install Batch Check In on SharePoint server.**

- a. Download the zip file (\*.zip) of the product of your choice from the BoostSolutions website, then extract the file.
- b. Open the created folder and run the **Setup.exe** file.

*Note* If you cannot run the setup file, please right click the **Setup.exe** file and choose Run as administrator.

- c. A system check is performed to verify if your machine meets all the requirements for installing the product. After the system check is finished, click **Next**.
- d. Review and accept the End-User License Agreement and click **Next**.
- e. In the Web Application Deployment Targets, select the web applications you are going to install and click **Next**.

*Note* If you select **Automatically activate features**, the product features will be activated in the target site collection during the installation process. If you want to manually activate the product feature later, uncheck this box.

f. Upon completion of the installation, details are displayed showing which web applications you product has been installed to. Click **Close**.

## <span id="page-8-0"></span>**2.4 Upgrade**

Download the latest version of our product and run the **Setup.exe** file.

<span id="page-8-1"></span>In the **Program Maintenance** window, select **Upgrade** and click **Next**.

## **2.5 Uninstallation**

If you want to uninstall the product, double-click the **Setup.exe** file.

In the **Repair or Remove** window, select **Remove** and click **Next**. Then the application will be removed.

## <span id="page-8-2"></span>**2.6 Command\_Line Installation**

The following instructions are for installing the solution files for Batch Check In in **SharePoint 2010** by using the SharePoint STSADM command line tool.

## **Required permissions**

To use STSADM, you must be a member of the local Administrators group on the server.

## **To install Batch Check In to SharePoint servers.**

If you have installed BoostSolutions products before, please skip the steps of Foundation installation.

- a. Extract the files from the product zip pack to a folder on one SharePoint server.
- b. Open a command prompt and make sure your path is set with the SharePoint bin directory.
	- **SharePoint 2010**

C:\Program Files\Common Files\Microsoft Shared\Web Server Extensions\14\BIN

**SharePoint 2013**

C:\Program Files\Common Files\Microsoft Shared\Web Server Extensions\15\BIN

c. Add the solution files to SharePoint in the STSADM command line tool.

*stsadm -o addsolution -filename BoostSolutions.BatchCheckInSetup14.2.wsp stsadm -o addsolution -filename BoostSolutions.FoundationSetup14.1.wsp*

d. Deploy the added solution with the following command:

*stsadm -o deploysolution -name BoostSolutions.BatchCheckInSetup14.2.wsp allowgacdeployment –url [virtual server url] –immediate*

*stsadm -o deploysolution -name BoostSolutions.FoundationSetup14.1.wsp -allowgacdeployment –url [virtual server url] –immediate*

e. Wait for the deployment to complete. Check the final status of the deployment with this command:

*stsadm -o displaysolution -name BoostSolutions.BatchCheckInSetup14.2.wsp stsadm -o displaysolution -name BoostSolutions.FoundationSetup14.1.wsp*

The result should contain a <Deployed> parameter for which the value is TRUE.

f. In the STSADM tool, activate the features.

*stsadm -o activatefeature -name SharePointBoost.BatchCheckIn –url [site collection url] –force stsadm -o activatefeature -name SharePointBoost.BatchCheckIn.CA –url [site collection url] –force*

#### **Note:**

After install product using command line, you can check whether the product is installed and deployed successfully in Central Administration.

- a. On the Central Administration Home page, click **System Settings**.
- b. In the Farm Management section, click **Manage farm solutions**.
- c. On the Solution Management page, check whether the solution "boostsolutions.batchcheckinsetup14.2.wsp" is deployed to the web applications.
- d. On the Solution Properties page, click **Deploy Solution**.
- e. On the Deploy Solution page, in the Deploy When section, select **Now**.
- f. In the Deploy To? section, in the A specific web application list, click either All web applications or select a specific Web application.
- g. Click **OK**.

## **To remove Batch Check In from SharePoint servers.**

a. Removal is initiated with the following command:

*stsadm -o retractsolution -name BoostSolutions.BatchCheckInSetup14.2.wsp -immediate -url [virtual server url]* 

b. Wait for the removal to finish. To check the final status of the removal you can use the following command:

*stsadm -o displaysolution -name BoostSolutions.BatchCheckInSetup14.2.wsp*

- c. The result should contain the <Deployed> parameter for which the value is FALSE and the <LastOperationResult> parameter with the RetractionSucceeded value.
- d. Remove the solution from the SharePoint solutions storage:

<span id="page-10-0"></span>*stsadm -o deletesolution -name BoostSolutions.BatchCheckInSetup14.2.wsp*

## **Note:**

After uninstall product using command line, you can check whether the product is removed and

successfully in Central Administration.

- a. On the Central Administration Home page, click **System Settings**.
- b. In the Farm Management section, click **Manage farm solutions**.
- c. On the Solution Management page, click "boostsolutions.batchcheckinsetup14.2.wsp".
- d. On the Solution Properties page, click **Retract Solution**.
- e. On the Retract Solution page, in the Deploy When section, select **Now**.
- f. In the Retract From section, in the A specific web application list, click All content web applications.
- g. Click **OK**.
- h. Wait a minute, and refresh the browser until you see "Not Deployed" as the status for boostsolutions.batchcheckinsetup14.2.wsp.
- i. Select "boostsolutions.batchcheckinsetup14.2.wsp".
- j. On the Solution Properties page, click **Remove Solution**.

## **To remove BoostSolutions Foundation from SharePoint servers.**

The BoostSolutions Foundation is mainly designed to provide a centralized interface to manage licenses for all BoostSolutions software from within SharePoint Central Administration. If are still using BoostSolutions product on your SharePoint server, please do not remove Foundation from the servers.

a. Removal is initiated with the following command:

*stsadm -o retractsolution -name BoostSolutions.FoundationSetup14.1.wsp –immediate –url [virtual server url]*

b. Wait for the removal to finish. To check the final status of the removal you can use the following command:

*stsadm -o displaysolution -name BoostSolutions.FoundationSetup14.1.wsp*

The result should contain the <Deployed> parameter for which the value is FALSE and the <LastOperationResult> parameter with the RetractionSucceeded value.

c. Remove the solution from the SharePoint solutions storage:

*stsadm -o deletesolution -name BoostSolutions.FoundationSetup14.1.wsp*

#### **Note:**

After uninstall product using command line, you can check whether the product is removed and successfully in Central Administration.

- a. On the Central Administration Home page, click **System Settings**.
- b. In the Farm Management section, click **Manage farm solutions**.
- c. On the Solution Management page, click "boostsolutions.foundationsetup14.1.wsp".
- d. On the Solution Properties page, click **Retract Solution**.
- e. On the Retract Solution page, in the Deploy When section, select **Now**.
- f. In the Retract From section, in the A specific web application list, click All content web applications.
- g. Click **OK**.
- h. Wait a minute, and refresh the browser until you see "Not Deployed" as the status for boostsolutions.foundationsetup14.1.wsp.
- i. Select "boostsolutions.foundationsetup14.1.wsp".
- j. On the Solution Properties page, click **Remove Solution**.

## **2.7 Feature Activation**

## **Activate Batch Check In's features in site collection**

By default, the application's features are automatically activated once the product is installed. You can also activate the product feature manually.

- a. Select **Settings** and then click **Site Settings**.
- b. Under **Site Collection Administration** click **Site collection features**.
- c. Find the application feature and click **Activate**. After a feature is activated, the Status column lists the feature as **Active**.

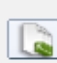

BoostSolutions Batch Check In 2.15.810.0

Check in or discard multiple checked out documents in a document library. (Powered by BoostSolutions)

Deactivate

Active

# <span id="page-13-0"></span>**3. How to Use Batch Check In**

After installing Batch Check on the SharePoint Server, three options will be added on to your Ribbon as follows:

**FILES BROWSE** LIBRARY Ġ lò Edit Check In Multiple Discard Check Out Multiple New Upload New Upload Documents and Check Document - Document Folder In Document Documents Documents € Open & Check Out New

#### **Check In Multiple Documents**

Bulk Check In files that are checked-out.

#### **Discard Check Out Multiple Documents**

Discard check out of multiple documents wihtout manually editing each item.

#### **Upload Documents and Check In**

Upload and simultaneously check in multiple new documents all at once.

## <span id="page-13-1"></span>**3.1 Settings for Batch Check In**

## <span id="page-13-2"></span>**3.1.1 Custom Document Library Settings**

Batch Check In supports custom document libraries.

- a. Go to the Root site, click **Site Actions**. In the Site Actions dropdown menu, click **Site Settings**.
- b. Under the **Site Collection Administration**, click **Batch Check In settings**.

**Suggested Content Browser Locations** Help settings **HTML Field Security** Batch Check In settings (Powered by **BoostSolutions) SharePoint Designer Settings** Site collection health checks Site collection upgrade

#### c. You will enter the **Select Library Templates** page.

On this page, you can specify which library templates to activate for Batch Check In.

By Default, Batch Check In only supports the SharePoint default document library types. If you deploy a new custom library type, it will be displayed on this settings page. If you choose a new document library type, the Batch Check In function will be enabled for the new library type.

# Site Settings , Batch Check In Settings o

#### Library Templates

Specify which library template to activate Batch Check In on it's list instance.

#### Select library template

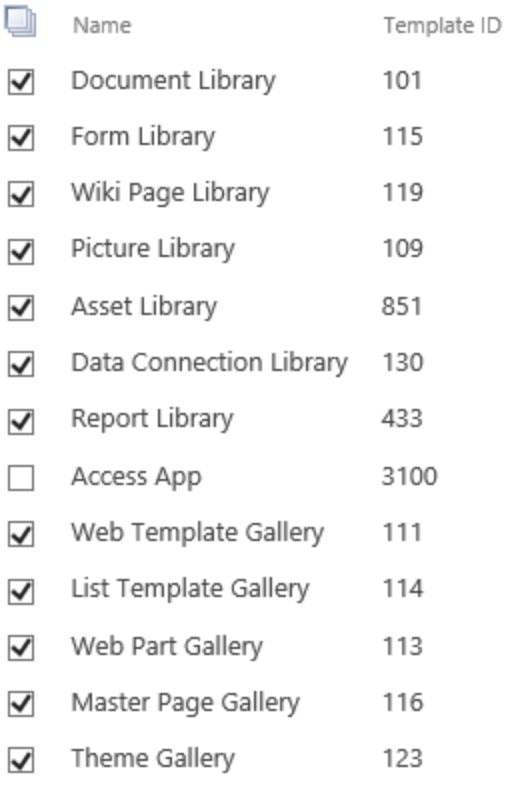

## <span id="page-15-0"></span>**3.1.2 Batch Check In Settings**

The Batch Check In Settings can be found in the **Library Settings**. Click **Batch Check In Settings** under the **Permissions and Management** section. From there you will enter the **Batch Check In Settings** page.

Permissions and Management

- <sup>II</sup> Delete this document library
- <sup>In</sup> Save document library as template
- Permissions for this document library
- <sup>II</sup> Manage files which have no checked in version
- Workflow Settings
- <sup>II</sup> Enterprise Metadata and Keywords Settings
- <sup>a</sup> Generate file plan report
- <sup>II</sup> Information management policy settings
- <sup>II</sup> Batch Check In settings (Powered by BoostSolutions)

#### **General Settings**

In the General Settings section, you can specify whether to activate Batch Check In functions in the current library.

You can choose if the **Check In Multiple Documents** button, **Discard Check Out Multiple Documents** button and **Upload Documents and Check In** menu are displayed separately.

You can also decide if you want to replace the SharePoint default menu **Upload Multiple Documents** with **Upload Documents and Check In**.

#### General Settings

Specify whether to activate the function of Batch Check In on this list.

Do you want to activate the function of Batch Check In on this list?

 $\odot$  Yes  $\bigcirc$  No

Enable "Check In Multiple Documents" menu

■ Enable "Discard Check Out Multiple Documents" menu

☑ Enable "Upload Documents and Check In" menu

#### **Edit Document Properties Settings**

Specify whether to edit document properties when checking in.

☑ Enable edit document properties ■ Force input if document library contains required fields □ Hide "Title" column

## **Enable edit document properties**

Select this option if you want to display the Edit Document Properties section in the Check In Multiple Documents page.

## **Force input if document library contains required fields**

If you enable this function, the required properties will be checked automatically and you will not be able to deselect them in the Check In Multiple Documents page under the Edit Document Properties section.

If you do not enter any value for the required properties, you will not be able to check in the documents. In this case, a message prompting you to fill in the value will appear.

## **Hide "Title" column**

If you enable this function, the title column will be hidden in the Check In Multiple Documents page under the Edit Document Properties section.

It will be very useful if your library has enabled the SharePoint Auto Title function, the Batch Check In will not influence the auto title in changing the title automatically.

## **License Management**

In the License Management section, you can click the license link to open the License Management Center page. For more information about the License, please refer to *[Appendix 1: License Management.](#page-24-0)*

# <span id="page-16-0"></span>**3.2 Check In Configuration**

In the Check In Multiple Documents page, there are five parts you can configure: Version, Retain Check Out, Documents, Comments and Edit Document Properties.

## <span id="page-16-1"></span>**3.2.1 Version**

The Version Settings section is the same as the SharePoint default check in button settings which is used when checking in a single document. You can specify the type of version you would like to check in.

#### Version

Select the type of version you would like to check in.

What kind of version would you like to check in?

- ◉ Minor version (draft)
- $\bigcirc$  Major version (publish)
- $\bigcirc$  Overwrite the current minor version

*Note* Version settings will display only when you enable the Version function for the document library in which Batch Check In works (go to **Library Settings > Version Settings** to enable Version).

## <span id="page-17-0"></span>**3.2.2 Retain Check Out**

The Retain Check Out setting is the same as the SharePoint default Check In button setting when checking in a single document. You can choose it if a documents' status will still appear to be checked out after checking in.

Retain Check Out

Other users will not see your changes until you check in. If you wish to continue editing, you can retain your check out after checking in.

Retain your check out after checking in?

 $OYes$   $@No$ 

## <span id="page-17-1"></span>**3.2.3 Documents**

#### **Select Documents**

**Select Documents** lists the documents that are checked out by you with the default content type. You can choose which documents you want to check in by selecting the checkbox next to the documents name. All documents can be selected by selecting the multiple checkbox icon at the top of all the selection checkboxes.

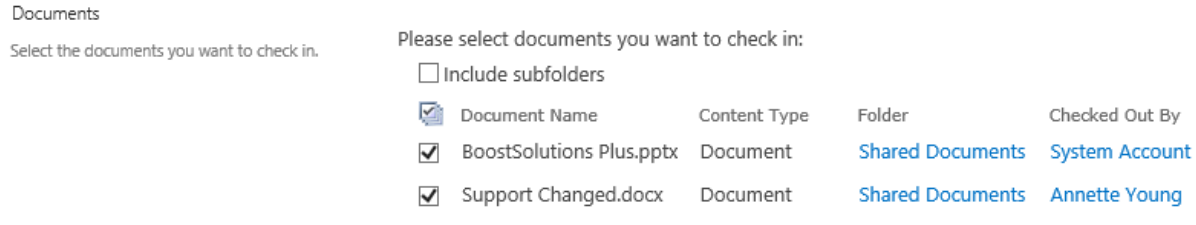

*Note* If you are a site collection administrator, this section will list all documents checked out by any users.

#### **Include subfolders**

**Include subfolders** lists the documents in the folder where you can click the Batch Check In button. If you want to check in documents in a subfolder from the current folder, you can select **Include subfolders**.

After enabling this function, all documents which are checked out by you in the current folder and subfolders will be listed. If you want to identify which folder the documents are in, you can select the folder name and then click on it to view the folder that contains the document.

Please select documents you want to check in:

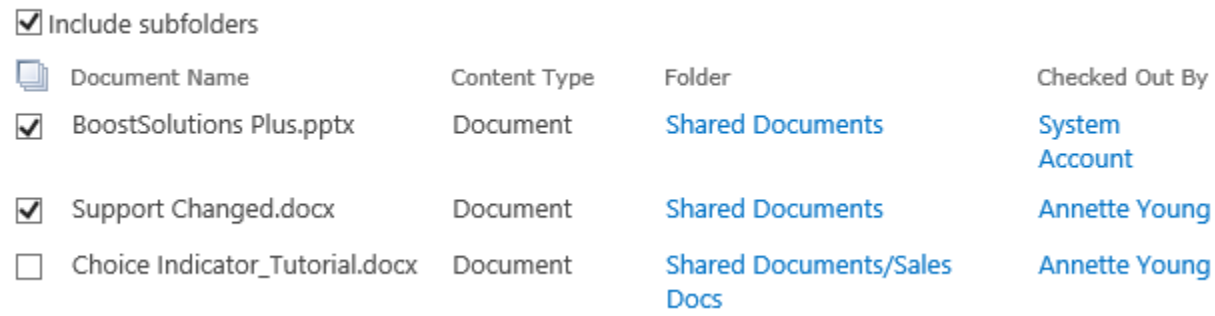

## <span id="page-18-0"></span>**3.2.4 Comments**

In the Comments area, you can add comments that describe changes you made. This section is optional but recommended as a best practice. Check-in comments are especially helpful when several people work on a file. After the documents are checked in, comments will appear in the **Check In Comment** column.

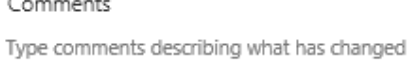

in this version.

Comments:

## <span id="page-18-1"></span>**3.2.5 Edit Document Properties**

In the Edit Document Properties section, you can configure the properties of the documents you selected. This automatically changes the columns value as documents are checked in.

Replace all document properties for selected items

 $\bigcirc$  Fill in empty document properties for selected items

Select content type and only those columns you wish to change when the documents are checked in:

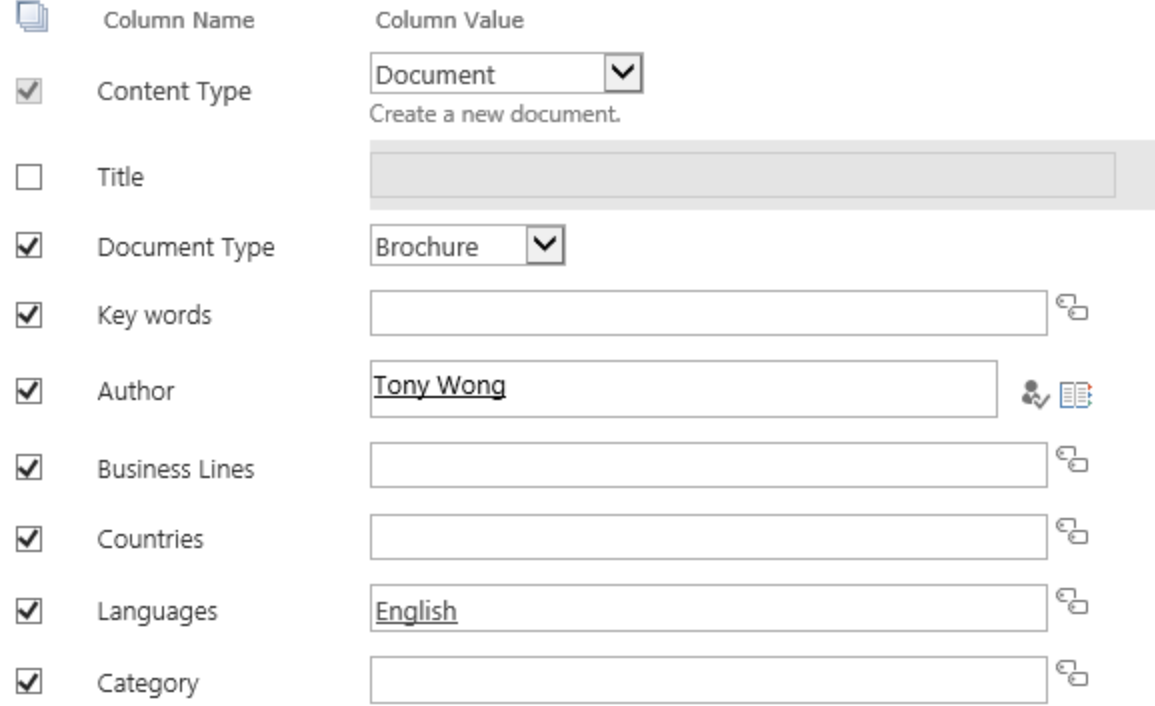

#### **Replace or Fill in Empty Values of Columns**

This function enables you to replace original column values or fill in empty properties when checking in. By default, **Replace all document properties for selected items** is selected.

**Replace all document properties for selected items**

Choose this option to overwrite the original values of the selected columns when checking in documents.

**Fill in empty document properties for selected items.**

Choose this option to fill in empty document properties when you check in selected documents.

## **Change Content Type**

This function enables you to change the documents content type when checking in documents. You can enable the Content Type in the **Library Settings > Advanced Settings > Allow management of content types**.

If you change the documents content type, a confirmation message will appear. Clicking **OK** will change the content type.

*Note* If you choose **Cancel** in the confirmation message box, only documents with the same content type that you chose in the Content type dropdown list will be selected in the Documents section. This is in case some content type in selected documents is not the same as the content type in Edit Documents Properties.

## **Edit Column Values**

You can edit document properties by selecting the checkbox next to the column name and entering a value in the Column Value text box. By default, column values are entered in accordance with the default value defined in this column.

If you don't want to change the value of the properties, do not check the checkbox next to the Column Name. If you check the checkbox and do not enter any value in the field and select **Replace all document properties for selected items**, it will clear the properties instead of preserving the original value.

## *Note*

- Edit document properties support all SharePoint editable column types including: Single Line of Text, Multiple Lines of Text, Choice, Number, Currency, Date and Time, Lookup, Yes/No, Person or Group, Hyperlink or Picture, External Data, Managed Metadata, BoostSolutions Cascaded Lookup and Cross-Site Lookup.
- Batch Check In also supports your custom column type if you follow the SharePoint Custom Column Standard.
- <span id="page-20-0"></span>The unique value column is no longer displayed in the Batch Edit Property module.

## **3.3 Check In Multiple Documents**

To Check In Multiple Documents, you must have the Contribute permission level for the library or be a member of the Default SharePoint Members group.

To check in multiple documents:

- a. Navigate to the library where your file resides.
- b. On the Ribbon, click the **Documents** tab and then click **Check In Multiple Documents** in the **Open & Check Out** group.

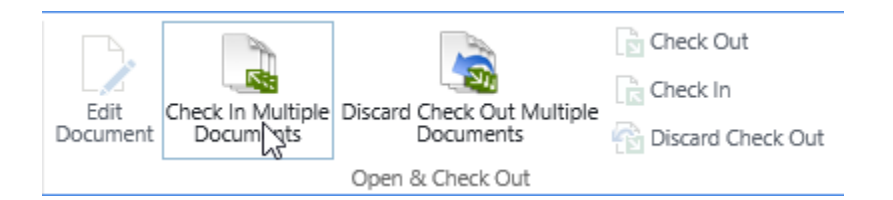

- c. On the **Check In Multiple Documents** page:
	- In the Version section, select the version you would like to check in.
	- Choose if you want to retain your check out after checking in.
	- **IF In the Documents section, select the documents you want to check in.**
	- Enter your comments in the Comments section.
	- Configure the column properties in the Edit Document Properties section.
- d. Click **OK** to finish checking in the documents or **Cancel** if you change your mind for some reason. The green arrow disappears from the document icon when the selected documents are checked back in.

*Note* If the documents have been checked out to a local draft folder, a confirmation dialog box will popup when you check in items; you can click **Yes** to continue.

## <span id="page-21-0"></span>**3.4 Discard Check Out Multiple Documents**

If you check out documents and make no changes to them, you can simply discard the check out and avoid making new versions when you have not made any changes to the file.

To Discard Check Out Multiple Documents, you must have Contribute permission level for the library or be a member of the Default SharePoint Members group.

To discard check out multiple documents:

- a. Navigate to the library where your file resides.
- b. On the Ribbon, click the **Documents** tab and then click **Discard Check Out Multiple Documents** in the **Open & Check Out** group.

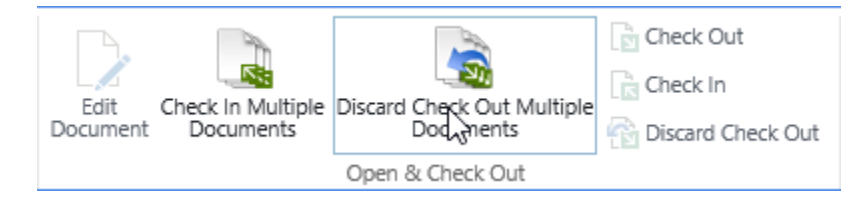

c. You will enter the **Discard Check Out Multiple Documents** page.

- d. Select the documents you want to discard the check out for.
- e. Click **OK** to finish discarding check out the documents.

## <span id="page-22-0"></span>**3.5 Upload and Check In Multiple Documents**

To upload and check in multiple documents, you must have Contribute permission level for the library or be a member of the Default SharePoint Members group.

- a. Navigate to the library where you want to upload documents.
- b. On the Ribbon, click the **Documents** tab and then in the **Upload Document** dropdown menu, click **Upload Documents and Check In**.

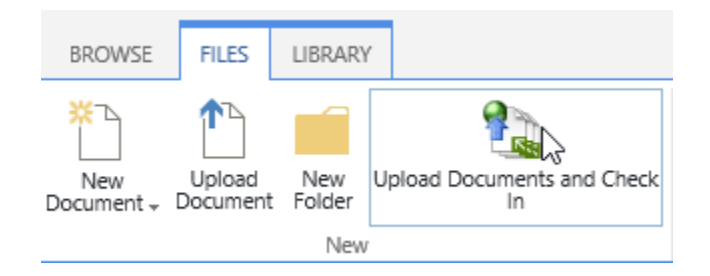

- c. An **Upload Multiple Documents** dialog box will open. At this point, you can select the documents you want to upload.
- d. Click **OK** to upload the documents.
- e. When you click **Done**, you will enter the Check In Multiple Documents page.
	- **IF In the Version section, select the version you would like to check in.**
	- Choose if you want to retain your check out after checking in.
	- In the Documents section, select the documents you want to check in.
	- **Type your comments in the Comments section.**
	- Configure the column properties in the Edit Document Properties section.
- f. Click **OK** to finish checking in the documents or **Cancel** if you change your mind for some reason.

*Note* If the documents have been checked out to local draft folder, a confirmation dialog box will popup when you check in items; you can click **Yes** to continue

# <span id="page-23-0"></span>**4. Troubleshooting & Support**

#### **Troubleshooting FAQ:**

<http://www.boostsolutions.com/general-faq.html#Show=ChildTitle9>

## **Contact Info:**

Product & Licensing Inquires: [sales@boostsolutions.com](mailto:sales@boostsolutions.com)

Technical Support (Basic): [support@boostsolutions.com](mailto:support@boostsolutions.com)

Request a New Product or Feature: feature request@boostsolutions.com

#### **Live chat:**

<http://www.boostsolutions.com/support/chat/livezilla.php?intgroup=U3VwcG9ydA==&reset=true>

# <span id="page-24-0"></span>**Appendix 1: License Management**

You can use Batch Check In without entering any license code for a period of 30 days from when you first use it.

To use product after expiration, you will need to purchase a license and register the product.

## **Finding License Information**

- a. Navigate to the **BoostSolutions Software Management** section in Central Administration. Then, click **License Management Center** link.
- b. Click Download License Information, choose a license type and download the information (Server Code, Farm ID or Site Collection ID).

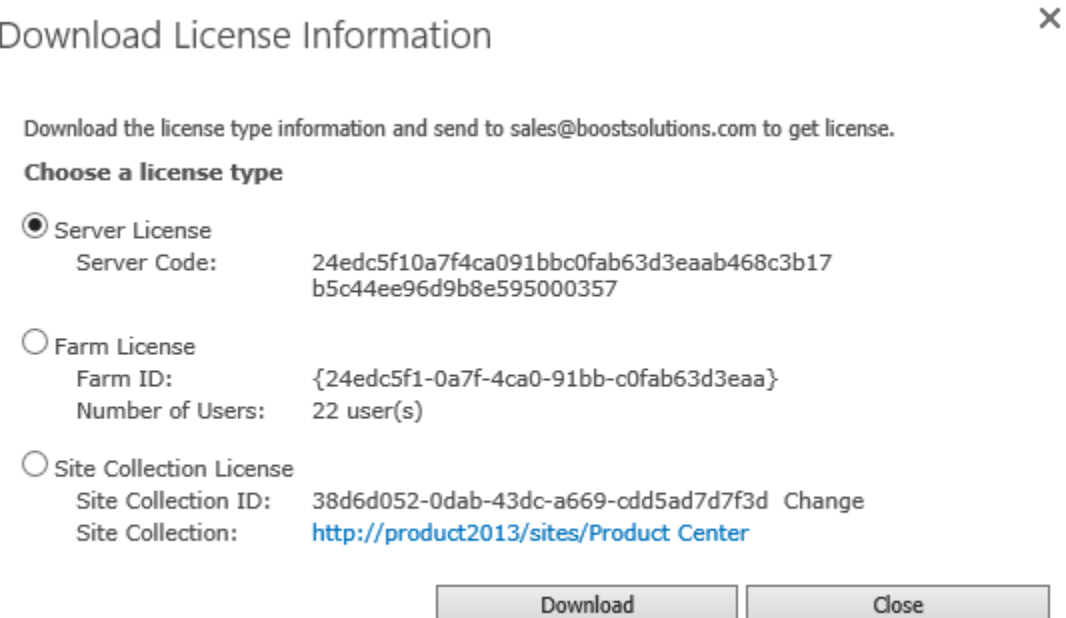

In order for BoostSolutions to create a license for you, you need to send us your SharePoint environment identifier (Note: different license types need different information). A server license needs a server code; a Farm license needs a farm ID; and a site collection license needs a site collection ID.

c. Send the above information to us [\(sales@boostsolutions.com\)](mailto:sales@boostsolutions.com) to generate a license code.

## **License Registration**

Browse...

Close

- a. When you receive a product license code, enter the **License Management Center** page.
- b. Click **Register** on the license page and a **Register or Update license** window will open.

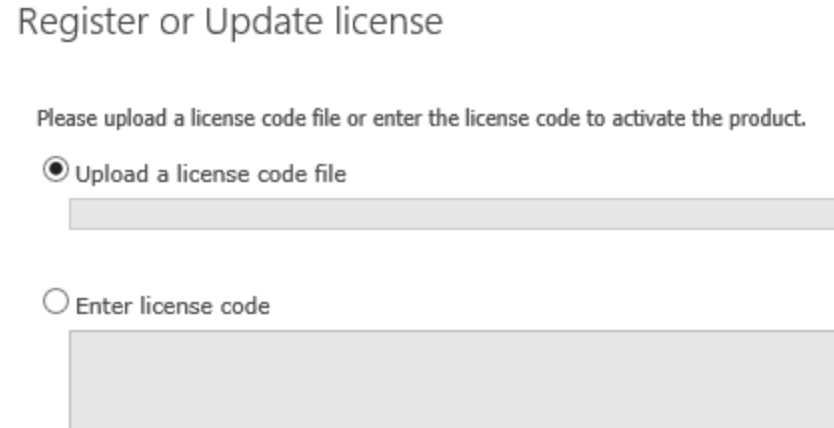

c. Upload the license file or enter the license code and click **Register**. You will get confirmation that your license has been validated.

Register

## Registered Successfully

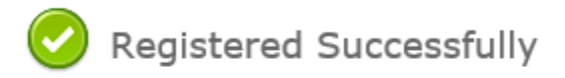

- The license was verified successfully.
- > Thank you for choosing BoostSolutions.

If you encounter any problems or would like to suggest a product requirement, please contact support@boostsolutions.com

Close

For more details on license management, see the **BoostSolutions Foundation**.